# First Horizon TreasuryConnect<sup>SM</sup>

**Business Bill Pay** 

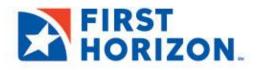

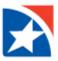

# **TABLE OF CONTENTS**

| TABLE OF CONTENTS                    | 2  |
|--------------------------------------|----|
| INTRODUCTION                         | 3  |
| LOGGING IN – FIRST TIME USERS ONLY   | 3  |
| LOGGING IN                           | 5  |
| VIEW HOME PAGE                       | 5  |
| SET UP A PAYEE – COMPANY             | 6  |
| SET UP A PAYEE – INDIVIDUAL          | 8  |
| Electronic Payment Delivery          | 8  |
| By Check1                            | .2 |
| SET UP AND MANAGE CATEGORIES         | .5 |
| Set Up Categories1                   | .5 |
| Add Categories to Payee1             | .6 |
| MAKE A PAYMENT1                      | .7 |
| Create a Single One-Time Payment1    | .7 |
| Create a Multiple One-Time Payments1 | .8 |
| Create Recurring Payment             | 0  |
| SCHEDULED PAYMENTS                   | 3  |
| PAYMENT HISTORY                      | 5  |
| CALENDAR                             | 6  |
| View item on calendar                | 6  |
| COMPANY PROFILE                      | 7  |
| MANAGE BILL PAY ACCOUNTS             | 8  |
| Add New Account                      | 9  |
| Edit Existing Account                | 9  |
| Delete Existing Account              | 9  |
| NOTIFICATIONS                        | 0  |
| Set up Notifications                 | 0  |
| Event Notification                   | 1  |
| Logout Notification                  | 2  |
| Recurring Notification               | 3  |
| Reminders Notification               | 4  |
| DELEGATE PAYMENT TASKS               | 5  |
| GENERATE REPORTS                     | 8  |

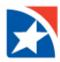

# **INTRODUCTION**

First Horizon's Business Bill Pay offers control over your finances securely all in one convenient place.

- Pay bills anywhere, quickly and easily
- Access bill pay at your convenience
- Set up recurring payments on monthly bills
- Save time and money sending electronic payments
- Run customized audit reports
- Track company spending and payment history
- View payment activity of authorized users
- Reduce paperwork and manual recordkeeping
- Delegate payment tasks
- Set required permission controls
- Keep control over final approvals
- Save time to focus on your business

# LOGGING IN - FIRST TIME USERS ONLY

The first time you log into Business Bill Pay you will be required to complete a Self-Enrollment process. This is a onetime process. During the Self-Enrollment process you will register an account, identify your challenge questions and answers and provide you security key. For security purposes, you may be required to answer challenge phrases prior to sensitive transactions or to enter your security key prior to accessing the system.

- 1. Start by logging to First Horizon TreasuryConnect.
- 2. Click Payments & Transfers.
- 3. Click Business Bill Pay.

| × | FIRST<br>HORIZON. | Home         | Payments & Transfers                                   | Reporting | Administration & Settings |
|---|-------------------|--------------|--------------------------------------------------------|-----------|---------------------------|
|   | Home              |              | Payment Management<br>Business Bill Pay                |           |                           |
|   | Notifications     |              | Transfers Management<br>Stop Payments<br>Check Inquiry |           |                           |
|   | <b>Files</b> were | recently imp | uneu.                                                  |           |                           |

- 4. Use the drop down arrow in the Select Account box to choose one account you wish to use with Bill Pay. If needed additional accounts may be add them later. See the <u>Manager Bill Pay Accounts</u> section in this user guide for additional information on adding new accounts.
- 5. Click Continue.

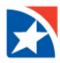

|   | FIRST<br>HORIZON.       | Home Payments & Transfers           | Fraud / Risk Management | Reporting | Administration & Se | ettings          |               |         |
|---|-------------------------|-------------------------------------|-------------------------|-----------|---------------------|------------------|---------------|---------|
| ŀ | lome                    |                                     |                         |           |                     |                  |               |         |
| - | Notifications           | Select company registration account | for IPAY                |           |                     | Issue Managem    | ent           |         |
|   | • Files were recen      |                                     |                         |           |                     |                  |               |         |
|   | 0 Recurring Paym        | Centinue                            |                         |           |                     | k Issues/Voids   | Imported File | )S      |
|   | 1 New user needs        | your review and approval.           |                         | View      |                     |                  |               |         |
|   | 0 Payment and Te        | emplate Background being proces     | ised.                   | Vlew      | ⊕ Add               | Check Issue/Void | Import Chee   | :k Issu |
|   | 0 Rejected payme        | ents need your review.              |                         | Vlew      | Filter              | Select fields    |               |         |
|   | <b>O</b> Payments await | your approval.                      |                         | View      |                     | All Actions      | Туре          | St      |
|   | 3 Transfers await       | your approval.                      |                         | View      |                     | View             | Issue         | Re      |
|   |                         |                                     |                         |           |                     |                  |               |         |

- Choose your first challenge question by clicking the drop down arrow in the Select Phrase box.
- Respond to the chosen challenge question/phrase in the empty box directly below the question.
- 8. Repeat steps 6 through 7 until you have completed all four challenge questions/phrases.

#### Note

Please remember your responses to the challenge questions/phrases. You may be required to provide the answers prior to completing sensitive transactions, i.e., adding a new payee. Answers to challenge questions/phrases are case sensitive.

9. Enter your Security Key in the Security Key box.

#### Note

A **Security Key** is any combination of letters and numbers of your choosing and is case sensitive, e.g. ABCD1234.

- 10. Confirm your Security Key in the **Confirm Security Key** box.
- 11. Click Submit to complete the Self Enrollment process and save your answers

| Complete challenge prompts        |                                                                                                    |   |
|-----------------------------------|----------------------------------------------------------------------------------------------------|---|
|                                   |                                                                                                    |   |
| Business Bill Pay requires the fi | ollowing challenge questions and answers:                                                                                                   |   |
| Challenge question                |                                                                                                    | _ |
| select phrase                     |                                                                                                    | ~ |
| Challenge question                |                                                                                                    | _ |
| select phrase                     |                                                                                                    | * |
| Challenge question                |                                                                                                    |   |
| select phrase                     |                                                                                                    | * |
| Challenge question                |                                                                                                    |   |
| select phrase                     |                                                                                                    | ~ |
| Provide security key              |                                                                                                    |   |
|                                   | create, not a password. It signifies your authentic bill pay site. The<br>with each login. Enter your combination of letters and numbers to |   |
| Security key                      |                                                                                                    | _ |
| Security key                      |                                                                                                    |   |
| Confirm security key              |                                                                                                    |   |
| Confirm security key              |                                                                                                    |   |
|                                   |                                                                                                    |   |
|                                   |                                                                                                    |   |

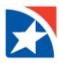

### **LOGGING IN**

- 1. Start by logging to First Horizon TreasuryConnect.
- 2. Click Payments & Transfers.
- 3. Click Business Bill Pay.

| FIRST<br>HORIZON.     | Home      | Payments & Transfers                                   | Reporting | Administration & Settings |
|-----------------------|-----------|--------------------------------------------------------|-----------|---------------------------|
| Home                  |           | Payment Management<br>Business Bill Pay                |           |                           |
| Notifications         |           | Transfers Management<br>Stop Payments<br>Check Inquiry |           |                           |
| <b>Files</b> were rec | ently imp | on tea.                                                |           |                           |

# **VIEW HOME PAGE**

The Home page of Business Bill Pay provides quick access to reminders, shortcuts, payments, scheduled payments and processed payments.

| Home Payments - Payees -                                                                                                    | Calendar Options -        |      |   |                         |                          |                            |                          |
|----------------------------------------------------------------------------------------------------|---------------------------|------|---|-------------------------|--------------------------|----------------------------|--------------------------|
|                                                                                                    |                           |      |   | Welcome: Te             | est1 test@<br>≜Profile - | email.com Last login: 4:00 |                          |
| Payees require activation                                                                                                    |                           |      |   |                         |                          | A                          | Activate now             |
| <u> ب</u>                                                                                                    | Reminders                 | D    |   | Shortcuts Take shortcut | [•]                      |                            | Payments<br>Nake payment |
| Scheduled to process in the                                                                                                    | e next 30 days            |      | ~ | Processed within the    | e last 30 days           |                            | ~                        |
| All transactions My tran                                                                                                    | sactions                  |      |   | All transactions        | My transactions          | 5                          |                          |
| ABC Company<br>9/16/2021                                                                                                    | \$25.00 🖋 Edit            | Stop |   | No transactions         | were processed           |                            |                          |
| American Express                                                                                                    | \$25.00 / Edit            | Stop |   |                         |                          |                            |                          |
| Total                                                                                                    | \$50.00                   |      |   |                         |                          |                            |                          |
|                                                                                                    |                           |      |   |                         |                          | © Copyright 2021           | Version 2.0              |
| Website created for First Horizon B<br>Use of this system is limited to auth<br>monitored. Any unauthorized use is<br>prosecuted. | orized users only and may |      |   | Privacy & Security      |                          |                            |                          |

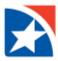

#### **SET UP A PAYEE – COMPANY**

Use the information found on your most recent bill to set up a company payee.

- 1. Click the Payees drop down arrow.
- 2. Select Add a Company.

| Home     | Payments - | Payees ▼ | Calendar   | Options - |
|----------|------------|----------|------------|-----------|
|          |            | Add a C  | ompany     |           |
|          |            | Add an   | Individual |           |
| •        |            | Import F | ayees      |           |
| <b>Ļ</b> |            | Manage   | Payees     |           |
|          |            | Manage   | Categories |           |
|          |            |          |            |           |

- 3. Enter the **Payee Name**.
- 4. Enter the Account Number.
- 5. Enter Account Number again to **Confirm Account Number**.
- 6. Enter Phone Number.
- 7. Enter Payee ZIP Code (minimum of five digits).
- 8. Enter Account Holder Name.
- 9. Click Next.

| dd a company                                                                                                    |                                                                                       |
|----------------------------------------------------------------------------------------------------|---------------------------------------------------------------------------------------|
| Company details                                                                                                 |                                                                                       |
| Important information     Your payee's information is typically for     the payee isn't listed in our database. | und on your most recent bill. In some cases, we may ask for additional information if |
| Payee name *                                                                                                    |                                                                                       |
| Payee name                                                                                                    |                                                                                       |
| Account number *                                                                                                |                                                                                       |
| Account number                                                                                                  |                                                                                       |
| No account number ?                                                                                             |                                                                                       |
| Confirm account number *                                                                                        |                                                                                       |
| Confirm account number                                                                                          |                                                                                       |
| Phone number *                                                                                                  | Payee ZIP code *                                                                      |
| (XXX) XXX-XXXX                                                                                                  | XXXXXX-XXXX                                                                           |
| Account holder name *                                                                                           |                                                                                       |
| Joe's Landscaping                                                                                               |                                                                                       |
|                                                                                                    |                                                                                       |
|                                                                                                    |                                                                                       |
|                                                                                                    | Next                                                                                  |

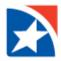

- 10. The screen will refresh.
- 11. Enter Payee Nickname
- 12. Enter Address of the Payee.
- 13. Select a **Payee category** from the drop down if necessary. See <u>Set Up and Manage Categories</u> for more information on categories.
- 14. Select the **Default pay from account** from the drop down.
- 15. Click Submit payee.

| Test Payee nickname * Test Payee Account number Pay to the Order of Joe Smith Phone number (214) 621-4 |              |
|----------------------------------------------------------------------------------------------------|--------------|
| Test Payee Account number Pay to the Order of Joe Smith Phone number (214) 621-4                       |              |
| Account number Pay to the Order of Joe Smith Phone number (214) 621-4                                  |              |
| Pay to the Order of Joe Smith Phone number (214) 621-4                                                 |              |
| Phone number<br>(214) 621-4                                                                            |              |
| (214) 621-4                                                                                            |              |
|                                                                                                    |              |
|                                                                                                    |              |
| Address *                                                                                              |              |
| 123 Any Street                                                                                         |              |
| #214                                                                                                   |              |
| City * State Payee ZIP code                                                                            |              |
| My Town Arkansas ~ 72023                                                                               |              |
| Account holder name                                                                                    |              |
| ZYZ Company                                                                                            |              |
| Payee category Default pay from account                                                                |              |
| No Category                                                                                            | ~            |
|                                                                                                    |              |
| Back                                                                                                   | Submit payee |

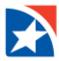

#### **SET UP A PAYEE – INDIVIDUAL**

An individual payee may be set up for electronic payment delivery or to receive a check in the mail.

#### **Electronic Payment Delivery**

- 1. Click the Payees drop down arrow.
- 2. Select Add an Individual.

| Home     | Payments - | Payees 🔻          | Calendar                       | Options - |
|----------|------------|-------------------|--------------------------------|-----------|
|          |            | Add a C<br>Add an | ompany<br>Individual           |           |
| <u>ب</u> |            | -                 | Payees<br>Payees<br>Categories |           |

#### Note

For security purposes, you may be required to answer challenge phrases prior to sensitive transactions. If you are presented with a challenge phase, enter the correct challenge response.

- In the Select a method of payment section, the Electronic section is on the left, choose one of the following by clicking on the radio button to the left of the statement:
- Allow them to provide their banking information the payee will receive an email asking them to provide their information. See screen shot below for description of the process.
- I have the bank account information you have the information and you will enter it here.

| lect a method of payment                                                                                                    |                                                |
|----------------------------------------------------------------------------------------------------|------------------------------------------------|
| Electronic - Sending payments electronically is much more secure than a check in the mail, and it<br>will arrive in as little as 2 business days.<br>Allow them to provide their banking information                                                                                                    | Check - I prefer a check be mailed             |
|                                                                                                    |                                                |
| <ul> <li>You'll select a one-time keyword and share it with the person you are paying.</li> </ul>                                                                                                    |                                                |
| <ul> <li>you need is their email address.</li> <li>You'll select a one-time keyword and share it with the person you are paying.</li> <li>We'll email a link to a secure server. They will log in using the keyword, then provide their bank accordinformation will be securely stored and is never displayed to you.</li> </ul> | unt information for the deposit. Their account |

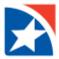

#### Allow them to provide their banking information

- 1. Enter information about the **individual**.
  - Enter the individual's **First name**.
  - Enter the individual's Last name.
  - Enter a **Nickname** for the individual.
  - Enter the **Phone number** of the individual.
  - (Optional) Select a Category for the individual from the drop down arrow. See <u>Set Up and</u> <u>Manage Categories</u> for more information regarding categories.
  - Select the **default payment account** from the drop down arrow.

| Tell us about the individual |                           |   |
|------------------------------|---------------------------|---|
| First name *                 | Last name *               |   |
| First name                   | Last name                 |   |
| Nickname *                   | Phone number *            |   |
| Nickname                     | (XOOX) XOOX-XOOX          |   |
| Category                     | Default payment account * |   |
| No Category                  | Primary Checking          | ~ |

- 2. Enter the Payee's e-mail information.
  - Enter **Email address**.
  - Enter the email address again in the **Confirm email address**. box

| Payee's e-mail information | Tell me more |
|----------------------------|--------------|
| Email address *            |              |
| email@sample.com           |              |
| Confirm email address *    |              |
| email@sample.com           |              |
|                            |              |

- 3. To complete the setup process, create a security keyword.
  - Enter a one-time keyword of your choosing in the Keyword box.
  - Re-enter password to Confirm keyword in the **Confirm keyword** box.

| Create a security keyword | Tell me more |
|---------------------------|--------------|
| Keyword *                 |              |
| Keyword                   |              |
| Confirm keyword *         |              |
| Confirm keyword           |              |
|                           |              |
|                           | Next >       |

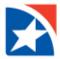

- 4. Share the keyword with the individual you wish to pay.
  - The individual will receive an email with a secure site link. Using the keyword you provide, the individual can log in and provide his/her bank account information. That bank account information will be securely stored and never displayed to you.
  - This is a one-time setup process. All future transactions to this individual will merely result in an email notification to the individual that you have made a deposit to the specified account.

#### I have the bank account information

| Add an individual                                                                                                    |                                                  |
|----------------------------------------------------------------------------------------------------|--------------------------------------------------|
| Select a method of payment                                                                                                    |                                                  |
| Electronic - Sending payments electronically is much more secure than a check in the mail, and it will arrive in as little as 2 business days.  Allow them to provide their banking information  I have the bank account information | Check - I prefer a check be mailed  Mail a check |
| <ul> <li>If you have the bank account information for the individual, you can use this option to send electronic</li> <li>We will ask you to complete a secure, one-time activation process before you log out today.</li> </ul>     | payments.                                        |

- 1. Enter the **individual** information.
  - First name
  - Last name
  - Phone number
- 2. Enter the **Bill payment information.** 
  - Nickname
  - Category
  - Default pay from account
- 3. Enter Information about bank account.
  - Account number and confirm account number
  - Routing number and confirm routing number
  - Payee's account type
- 4. Click Next.

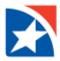

| Tell us about the individual   |                          |
|--------------------------------|--------------------------|
| First name *                   | Last name *              |
| First name                     | Last name                |
| Phone number *                 |                          |
| (XXX) XXX-XXXX                 |                          |
| Bill payment information       |                          |
| Nickname *                     | Category                 |
| Nickname                       | No Category ~            |
| Default pay from account *     |                          |
| Disbursement Account ~         |                          |
| Information about bank account |                          |
| Account number *               | Confirm account number * |
| Account number                 | Confirm account number   |
| Routing number *               | Confirm routing number * |
| Routing number                 | Confirm routing number   |
| Payee's account type *         |                          |
| Checking ~                     |                          |
|                                |                          |
|                                | Next >                   |

- 5. Complete Activation.
  - Select which **delivery method to receive** a security code by clicking the radio button to the left of your choice.
  - Click Request activation code.

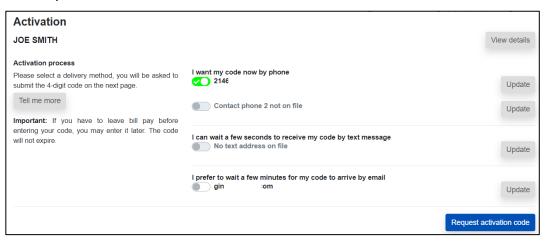

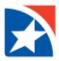

- Enter activation code.
- Click **Submit**.

| ctivation                      |                                                                                                    |
|--------------------------------|----------------------------------------------------------------------------------------------------|
| Helpful informatio             | nBe sure to check your junk mail for the activation code. While you're at it, add us to your safe senders list within your email account.             |
| If you must log out o<br>page. | of bill pay before entering the code, you can return and enter it later. The code does not expire. Just look for the activate account link on the hom |
|                                | Please activate JOE SMITH by entering your code below.                                                                                                |
|                                | Your activation code has been sent to<br><b>2146</b>                                                                                                  |
|                                | Enter activation code                                                                                                    |
|                                | ng to receive your code? Click here to choose another delivery method.                                                                                |
| <b>O</b>                       | Submit                                                                                                    |
|                                |                                                                                                    |

# **By Check**

1. In the method of payment section, in the **Check** section on the right, click **Mail a Check**.

| Add an individual                                                                                                    |                                    |
|----------------------------------------------------------------------------------------------------|------------------------------------|
| Select a method of payment                                                                                                    |                                    |
| Electronic - Sending payments electronically is much more secure than a check in the mail, and it will arrive in as little as 2 business days.  Allow them to provide their banking information  I have the bank account information | Check - I prefer a check be mailed |
| With this option, you will need the individual's full name and complete mailing address.                                                                                                    |                                    |
| Some check payments may take as much as 5 to 8 business days to arrive in the mail depending on                                                                                                    | the individual's location.         |

- 2. Enter the individual's information.
  - First Name
  - Last Name
  - Phone Number
  - Address, including City, State, and Zip Code.

| Tell us about the individual                |         |             |            |
|---------------------------------------------|---------|-------------|------------|
| First name *                                |         | Last name * |            |
| First name                                  |         | Last name   |            |
| Phone number *                              |         |             |            |
| (XXX) XXX-XXXX                              |         |             |            |
| Address *                                   |         |             |            |
| 555 Street Address                          |         |             |            |
| Apartment number, unit number, condo number |         |             |            |
| City *                                      | State * |             | ZIP Code * |
| City name                                   | Alabama | ~           | XXXXX-XXXX |

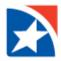

- 3. Enter **Bill pay information**.
  - Individual's nickname
  - Optional: Select Category, see <u>Set-up and Manage Categories</u> for more information on categories.
  - Select the account in the Default pay from account drop down list

#### 4. Enter Information about you.

- Click **Yes** or **No** to the question: "Do you have an account number that this individual uses to identify you?"
- If Yes,
  - Enter **your account number**.
  - Enter your account number again in the **Confirm** box.
- If No, continue to next step.
- 5. Click Next.

| Bill pay information                                                                                                    |                             |
|----------------------------------------------------------------------------------------------------|-----------------------------|
| Individual's nickname *                                                                                                   | Category                    |
| Individual nickname                                                                                                    | No Category ~               |
| Default pay from account *                                                                                                |                             |
| Disbursement Account ~                                                                                                    |                             |
| Information about you Do you have an account number that this individual uses to identify you? Yes No Your account number | Confirm                     |
| Your account number                                                                                                    | Confirm your account number |
|                                                                                                    | Next >                      |

- 6. Complete Activation.
  - Select which **delivery method to receive** a security code by clicking the radio button to the left of your choice.
  - Click Request activation code.

| Activation                                                                                                    |                                                                                        |                     |
|----------------------------------------------------------------------------------------------------|----------------------------------------------------------------------------------------|---------------------|
| JOE SMITH                                                                                                    |                                                                                        | View details        |
| Activation process<br>Please select a delivery method, you will be asked to<br>submit the 4-digit code on the next page.<br>Tell me more<br>Important: If you have to leave bill pay before<br>entering your code, you may enter it later. The code<br>will not expire. | I want my code now by phone<br>2146<br>Contact phone 2 not on file                     | Update              |
|                                                                                                    | I can wait a few seconds to receive my code by text message<br>No text address on file | Update              |
|                                                                                                    | I prefer to wait a few minutes for my code to arrive by email<br>gin :om               | Update              |
|                                                                                                    | Requ                                                                                   | est activation code |

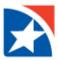

- Enter activation code.
- Click **Submit**.

| Activation                                                                                                    |  |  |
|----------------------------------------------------------------------------------------------------|--|--|
| Helpful informationBe sure to check your junk mail for the activation code. While you're at it, add us to your safe senders list within your email account.                      |  |  |
| If you must log out of bill pay before entering the code, you can return and enter it later. The code does not expire. Just look for the activate account link on the home page. |  |  |
| Please activate JOE SMITH by entering your code below.                                                                                                    |  |  |
| Your activation code has been sent to 2146                                                                                                    |  |  |
| Enter activation code                                                                                                    |  |  |
| Taking too long to receive your code? Click here to choose another delivery method.                                                                                              |  |  |
| Submit                                                                                                    |  |  |
| _                                                                                                    |  |  |

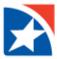

#### SET UP AND MANAGE CATEGORIES

Categories help organize different payees into groups of similar payees. Examples: Utilities, Rent, Supplies, or Insurance.

#### **Set Up Categories**

- 1. Click the **Payees** drop down arrow.
- 2. Select Manage Categories.

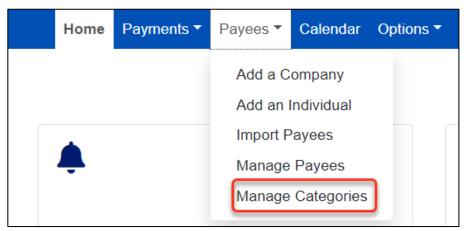

3. To set up a new category, click Manage Categories.

| Manage categories |                     |                |
|-------------------|---------------------|----------------|
| Manage categories | Filter categories - | Sea            |
|                   | Show all categories | Show a         |
| Payees            |                     | Account number |
| 123 Insurance     |                     | *****ners      |

- 4. Type the **Category name**.
- 5. Click Add Category.
- 6. Repeat steps 4 and 5 to add additional categories.

| Manage categories  | ×            |
|--------------------|--------------|
| Category name      |              |
| Rent               | Add category |
| Category name list |              |
| Insurance          | Delete       |
| Supplies           | Delete       |
| Utilities          | Delete       |
|                    |              |

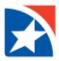

# Add Categories to Payee

- 1. Click the **Category drop down arrow** to the right of the Payee.
- 2. Click to select the appropriate **Category** in the list.

| Manage catego     | ories                                                     |             |                                  |       |                      |         |
|-------------------|-----------------------------------------------------------|-------------|----------------------------------|-------|----------------------|---------|
| Manage categories | Filter categories <ul> <li>Show all categories</li> </ul> |             | Search payees<br>Show all payees |       | Q                    | 🔒 Print |
| Payees            |                                                           | Account num | nber                             | Categ | gory                 |         |
| Electric Company  |                                                           | *****RLI1   |                                  |       | assigned<br>assigned | ~       |
| Telephone Compan  | у                                                         | *****5221   |                                  |       | urance<br>her        |         |
| XYZ Properties    |                                                           | *****2020   |                                  |       | pplies<br>lities     |         |

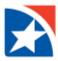

## **MAKE A PAYMENT**

# **Create a Single One-Time Payment**

- 1. Click the **Payments** tab.
- 2. Click One-time Payment.

|   | Home  | Payments 🔻 | Payees - | Calendar | Options - |
|---|-------|------------|----------|----------|-----------|
|   |       | One-time F | Payment  |          |           |
|   |       | Recurring  | Payment  | _        |           |
| 0 | Payee | Scheduled  | Payments |          |           |
|   |       | Payment H  | listory  |          |           |
|   |       |            |          | Reminde  | ers       |

- 3. Click to select a payee from the **payee list**.
- 4. Click Pay.

| One-time payment  |             |                   |               |             |
|-------------------|-------------|-------------------|---------------|-------------|
| + Add payee +     |             |                   | Search payees | ٩           |
| <b>T</b> Filter   |             |                   | Deselect all  | Select all  |
| American Express  | *****8467 🗕 | AT&T              |               | *****8467 + |
| Cellular One      | *****8467 🕂 | Chase             |               | *****8467 + |
| Lease             | ****8467 +  | MasterCard        |               | *****8467 + |
| Moe's Mowers      | *****8467 + | Seed Indeed Co.   |               | *****8467 + |
| Vern's Fertilizer | *****8467 + | Waverly Water Co. |               | *****8467 + |
| View selected (1) |             |                   |               | Pay (1)     |

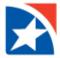

- 5. Use the **From account drop down** to select which account the payment should be taken from.
- 6. Enter the payment amount in the **Amount** field.
- 7. In the **Process** date field, select the date to process the payment or choose the date from the calendar.
- 8. Click **Review** to view the information entered.

| Payment summary                                              |                                       |                          |                                                         |                                                |
|--------------------------------------------------------------|---------------------------------------|--------------------------|---------------------------------------------------------|------------------------------------------------|
| Our goal is to deliver your pa                               | ayment securely and quickly.          |                          |                                                         |                                                |
| Some payments will process us<br>communications you receive. | sing a single-use, pre-paid card, whi | ch means you will not re | ecognize card numbers within payment confi              | rmation                                        |
|                                                              |                                       |                          |                                                         |                                                |
| Payee                                                        | From account                          | Amount*                  | Process*                                                |                                                |
| American Express                                             | Disbursement Account                  | ✓ \$ 25.00               | 9/8/2021                                                | 🗰 Remove                                       |
| Check<br>*****2020<br>Last paid: N/A                         |                                       |                          | Est arrival: 9/15/2021                                  |                                                |
| Amount paid: N/A                                             |                                       |                          | B Invoice/Comment                                       |                                                |
| < Back                                                       |                                       | By clicking              | Pay all, you authorize us to debit the indicated accoun | Review Pay all tor the amount of each payment. |

9. Click Pay All to submit the payment.

| ayment summary   |         |          |                                                            | 💄 Profile 👻                                         | Messages ( 0 ) 🛛 😧 Help        | 🕒 Log o    |
|------------------|---------|----------|------------------------------------------------------------|-----------------------------------------------------|--------------------------------|------------|
| Payee            | Amount  | Process  | Additional items                                           |                                                     |                                |            |
| American Express | \$25.00 | 9/8/2021 | From account<br>Est arrival<br>Delivery<br>Invoice/Comment | Disbursement Accou<br>9/15/2021<br>Standard<br>None | <sup>unt</sup> <u>व</u> Remove |            |
| < Back           |         |          |                                                            |                                                     | Review                         | Pay all    |
|                  |         |          | By clicking Pay all, you aut                               | horize us to debit the indicate                     | ed account for the amount of   | each payme |

# **Create a Multiple One-Time Payments**

- 1. Click the Payments tab.
- 2. Click One-time Payment.

| Home  | Payments - | Payees 🔻 | Calendar | Options - |
|-------|------------|----------|----------|-----------|
|       | One-time F | Payment  |          |           |
|       | Recurring  | Payment  | _        |           |
| Payee | Scheduled  | Payments |          |           |
|       | Payment H  | listory  |          |           |
|       |            |          | Reminde  | ers       |

- 3. Click to Select All on the right side of the screen.
- 4. Click Pay.

| Add payee 🔻       |             |                   | Search payees       |     |
|-------------------|-------------|-------------------|---------------------|-----|
| <b>T</b> Filter   |             |                   | Deselect all Select | all |
| American Express  | *****8467 🗕 | AT&T              | *****8467           | +   |
| Cellular One      | *****8467 + | Chase             | *****8467           | +   |
| Lease             | *****8467 🕂 | MasterCard        | *****8467           | +   |
| Moe's Mowers      | *****8467 🕂 | Seed Indeed Co.   | *****8467           | +   |
| Vern's Fertilizer | *****8467 🕂 | Waverly Water Co. | *****8467           | +   |

- 5. Use the **From account drop down** to select which account the payment should be taken from.
- 6. Enter the payment amount in the **Amount** field.
- 7. In the **Process** date field, select the date to process the payment or choose the date from the calendar.
- 8. If you would like to exclude any of the payments listed click **Remove**.
- 9. Click **Review** to view the information entered.

| Payment summary                                                   |                                 |                                   |                                      |                |
|-------------------------------------------------------------------|---------------------------------|-----------------------------------|--------------------------------------|----------------|
| Our goal is to deliver your paymen                                | t securely and quickly.         |                                   |                                      |                |
| Some payments will process using a<br>communications you receive. | single-use, pre-paid card, whic | h means you will not recognize ca | ard numbers within payment           | t confirmation |
|                                                                   |                                 |                                   |                                      |                |
| Payee                                                             | From account                    | Amount*                           | Process*                             |                |
| My Insurance Company                                              | Disbursement Account            | ♥ \$ 100.00                       | 9/15/2021                            | 💼 💼 Remove     |
| Check<br>*****2020<br>Last paid: N/A                              |                                 |                                   | Est arrival: 9/22/2021               |                |
| Amount paid: N/A                                                  |                                 |                                   | B Invoice/Comment                    |                |
| Local Utility Company                                             | Disbursement Account            | <ul><li>✓ \$ 138.96</li></ul>     | 9/15/2021                            | 🗰 💼 Remove     |
| *****ners<br>Last paid: N/A                                       |                                 |                                   | Est arrival: 9/21/2021               |                |
| Amount paid: N/A                                                  |                                 |                                   | Invoice/Comment                      |                |
| < Back                                                            |                                 | By clicking Pay all, you a        | uthorize us to debit the indicated a | Review Pay all |

10. Click Pay All to submit the payment.

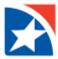

#### **Create Recurring Payment**

A recurring payment is a consistent payment that occurs on a regular basis, such as an insurance payment or an office lease.

- Click the **Payments** tab.
- Click Recurring Payment.

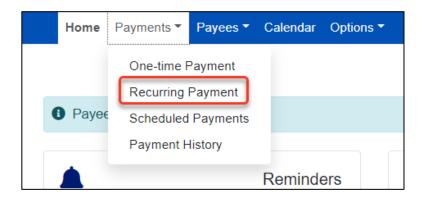

• Click to select a payee from the **payee list**.

| Re | curring payment  |           |                    |            |
|----|------------------|-----------|--------------------|------------|
| +  | Add payee -      |           | Company            | Individual |
|    |                  |           |                    |            |
|    | All Categories ~ |           |                    |            |
|    | American Express | ****8467  | AT&T               | ****8467   |
|    | Cellular One     | *****8467 | Chase              | *****8467  |
|    | Lease            | *****8467 | MasterCard         | *****8467  |
|    | Moe's Mowers     | *****8467 | Retirement Account | *****8467  |

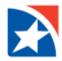

- Select the account in which to **Pay from**.
- Enter the **Amount** to pay the payee.
- Under the **Series options/preference** heading, designate what to do with the payment if the payment date falls on a holiday or weekend.
  - Pay before
  - Pay after

| Set up American Express recurring payment |                        |          | > |
|-------------------------------------------|------------------------|----------|---|
| Details                                   |                        |          |   |
| Name                                      | Pay from*              | Amount*  |   |
| American Express                          | Disbursement Account 🗸 | \$ 25.00 |   |
| Check                                     |                        |          |   |
| Add comment                               |                        |          |   |
|                                           |                        |          |   |
| Series options / prefere                  | nces                   |          |   |
| If the payment falls on a holida          | ay or weekend?         |          |   |
|                                           |                        |          |   |

- Select Frequency.
  - Weekly
  - Every other week
  - Every four weeks
  - Monthly
  - Every other month
  - Twice monthly
  - Every three months
  - Every six months
  - Annual
- Select the Day of the week.
  - Monday
  - Tuesday
  - Wednesday
  - Thursday
  - Friday

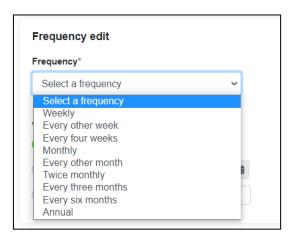

| Frequency edit                                       |   |  |  |
|------------------------------------------------------|---|--|--|
| Frequency*                                           |   |  |  |
| Every four weeks                                     | ~ |  |  |
| Monday                                               | ~ |  |  |
| Monday<br>Tuesday<br>Wednesday<br>Thursday<br>Friday |   |  |  |

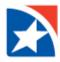

- Select the First Process Date.
  - Click the **Calendar Icon** and choosing the date you want to make the first payment.
  - Choose the date that the first payment will be made.
  - Click Select Date.

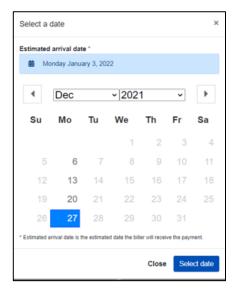

- Select the answer to the question, "Would you like this series to end?"
  - No (payment continues on this schedule until you make a change).
  - **On this date** (use the calendar to define).
  - After a set # of payments (enter number of payment).

| No No         |             |    |   |        |        |
|---------------|-------------|----|---|--------|--------|
| On this date  | •           |    | 曲 |        |        |
| After a set # | of payments | 12 |   |        |        |
|               |             |    |   |        |        |
| _             |             |    |   |        |        |
| Cancel        |             |    |   | Review | Submit |

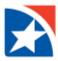

#### **SCHEDULED PAYMENTS**

View payments that are scheduled but have not been sent out either on the Home page or from the Payments menu.

- 1. Click Payments.
- 2. Click Scheduled Payments.

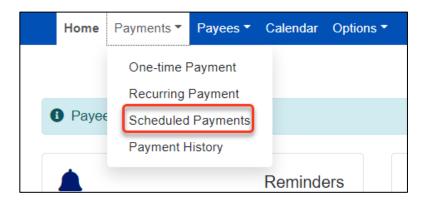

3. View list of scheduled payments.

| cheduled paymen                          | ts      |              |                   |                      |               |        |
|------------------------------------------|---------|--------------|-------------------|----------------------|---------------|--------|
| <b>Q</b> Search filter                   |         |              |                   |                      |               | 🔒 Prin |
| Payee                                    | Amount  | Process date |                   |                      |               |        |
| American Express                         | \$25.00 | 09/20/2021   | Details           | 🖋 Edit               | 🛇 Stop        |        |
| ABC Company<br>Check<br>Confirmation #.2 | \$25.00 | 09/16/2021   | O Details         | 🖋 Edit               | <b>⊘</b> Stop |        |
| Subtotal                                 | \$25.00 |              | Disbursement Acco | ount *****7902       |               |        |
| Subtotal                                 | \$25.00 |              | Primary Checking  | *****7892            |               |        |
| Total                                    | \$50.00 | \$50.00      |                   | s not included in th | he total.     |        |

- 4. Complete any of the following actions:
  - View Details

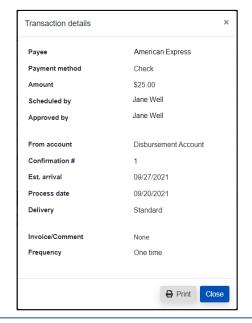

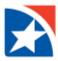

# • Edit the payment

| Edit single paymer | nt                     |                     |               |
|--------------------|------------------------|---------------------|---------------|
| Account details    |                        | Transaction details |               |
| Payee              | American Express       | Confirmation #      | 1             |
| Payment method     | Check                  | Est arrival         | 9/27/2021     |
| From account*      | Disbursement Account 🗸 | Scheduled by        |               |
| Amount*            | \$ 25.00               | Delivery            | Standard      |
| Process date*      | 9/20/2021              |                     |               |
| Invoice/Comment    | View / Add             |                     |               |
|                    |                        |                     |               |
|                    |                        |                     | < Back Submit |

# • Stop Payment

| Stop single payme | nt                   |                     |             |
|-------------------|----------------------|---------------------|-------------|
| Account details   |                      | Transaction details |             |
| Payee             | American Express     | Confirmation #      | 1           |
| Payment method    | Check                | Est arrival         | 9/27/2021   |
| From account      | Disbursement Account | Delivery            | Standard    |
| Amount            | \$25.00              |                     |             |
| Process date      | 9/20/2021            |                     |             |
| Invoice / Comment | B None               |                     |             |
| Scheduled by      | Jane Well            |                     |             |
|                   |                      |                     |             |
|                   |                      |                     | Back Submit |

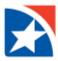

#### **PAYMENT HISTORY**

View all payment history using a variety of filters.

- 1. Click Payments.
- 2. Click Payment History.

| Home | Payments 🔻              | Payees 🔻 | Calendar | Options - |
|------|-------------------------|----------|----------|-----------|
|      | One-time F<br>Recurring | -        |          |           |
| Paye | e Scheduled             | Payments |          |           |
|      | Payment H               | listory  |          |           |
|      |                         |          | Reminde  | ers       |

- 3. On **View options** list use the down arrow on any of the following fields to select the appropriate options to filter the history.
  - Category (all or specific category)
  - **View** (all payees or specific payee)
  - Process date range
    - o Current Month
    - Previous Week
    - Previous Two Weeks
    - Previous Month
    - Last Thirty Days
    - Last Forty-five Days
    - Last Ninety Days
    - Custom Date
    - Transaction status
    - Processed
    - Not Processed
    - o Skipped
    - Stopped
    - o Refunded
    - Resubmitted
  - Order by

.

- Process Date
- Paid from Account
- Confirmation Number
- Arrange
  - Ascending
  - Descending
- # of Records to return
- Click to select View in spreadsheet, if desired
- 4. Click View Results.

| View options           |       |              | × |
|------------------------|-------|--------------|---|
| Category               |       |              |   |
| All Categories         |       |              | ~ |
| View                   |       |              |   |
| All Payees             |       |              | ~ |
| Process date range     |       |              |   |
| Current Month          |       |              | ~ |
| Transaction status     |       |              |   |
| View All               |       |              | ~ |
| Order by               |       |              |   |
| Process Date           |       |              | ~ |
| Arrange                |       |              |   |
| Ascending              |       |              | ~ |
| # of records to return |       |              |   |
| 10                     |       |              | ~ |
| View in spreadsheet    |       |              |   |
|                        | Close | View results |   |

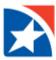

#### CALENDAR

Use the calendar to see all scheduled payments, reminders, and more.

#### View item on calendar

1. Click **Calendar** on the blue menu bar.

#### Note

You will see different information based on the color of the box that is selected as noted below. For more information on any of the options, click the blue hyperlink.

- 2. Click on a **Grey Date Box**. Dates prior to today are not accessible. The system will ask you what you would like to do on this date.
  - Schedule payment: takes you to the <u>One-time payment</u> screen.
  - Schedule reminder: takes you to <u>e-</u> <u>Notifications</u> screen.
- 3. Click on **Green Payment Box** indicating a dollar amount of a payment scheduled that day.

| Home Payments | <ul> <li>Payees </li> <li>Calendar</li> </ul> | Options -      |                                                |                                                             |
|---------------|-----------------------------------------------|----------------|------------------------------------------------|-------------------------------------------------------------|
| Calendar      |                                               |                | Welcome: Text1 text1@enal.com<br>&Pople * 🗰 Me | Lautiogin 625 PM ET 592121<br>ssapes ( 0 ) 😧 Pelp 🕩 Log out |
|               | *                                             | September 2021 | *                                              |                                                             |
| Monday        | Tuesday                                       | Viednesday     | Thursday                                       | Foday                                                       |
|               |                                               |                | 2                                              | 3                                                           |
| 6             | 7                                             | 8              | 5                                              | 90<br>10 \$2.500.00<br>(1) Remander                         |
| 13            | 54                                            | 15<br>EL45.00  | 16<br>8 5/5.00                                 | 17                                                          |
| 20            | 21                                            | 22             | 23                                             | 24                                                          |
| 27            | 28                                            | 29             | 30                                             |                                                             |
| All details   |                                               |                |                                                | Tetal \$3,975.00                                            |

- System displays a summary of the scheduled payment including payee name and dollar amount.
- Click **Details** to view complete payment information, edit or stop the payment on the <u>Scheduled</u> <u>payments</u> screen.
- 4. Click on the **Red Reminder Box**.
  - System displays a summary of the reminder/alter that is set for that day.
  - Click **Details** to go to the <u>e-Notifications</u> screen where you can see more information or edit the reminder.

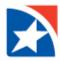

#### **COMPANY PROFILE**

Change your company information such as address, phone number, fax number, or modify dual signatures required option.

- 1. Click **Options**.
- 2. Click Company Profile.

|   | Home     | Payments -      | Payees - | Calendar | Options • |                   |
|---|----------|-----------------|----------|----------|-----------|-------------------|
|   |          |                 |          |          | Compan    | y Profile         |
|   |          |                 |          |          | Manage    | Bill Pay Accounts |
| • | Payee    | es require acti | vation   |          | e-Notific | ations            |
|   |          |                 |          |          | Manage    | Users             |
|   | <b>Ļ</b> |                 |          | Reminde  | Reports   | -                 |

- 3. Change any of the following, as necessary:
  - Address
  - City
  - State
  - Zip Code
  - Phone Number
  - Fax Number
  - Dual signatures required
- 4. Click **Submit**.

| Company profile                        |           |                |            |        |
|----------------------------------------|-----------|----------------|------------|--------|
| Change company information             |           |                |            |        |
| Company name: ZYX COMPANY<br>Address:* |           |                |            |        |
| 123 ANY STREET                         |           |                |            |        |
| City:*                                 | State:*   |                | ZIP Code:* |        |
| COVINGTON                              | Louisiana | ~              | 70433      |        |
| Phone number:*                         |           | Fax number:    |            |        |
| (504) <del>(</del>                     |           | (XXX) XXX-XXXX |            |        |
| Dual signatures required               |           |                |            |        |
| Require dual signatures.               |           |                |            |        |
|                                        |           |                |            |        |
|                                        |           |                |            | Submit |

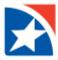

# MANAGE BILL PAY ACCOUNTS

Easily add, edit, or delete your company accounts.

- 1. Click **Options**.
- 2. Click Manage Bill Pay Accounts.

| Home     | Payments -      | Payees - | Calendar | Options 🕶        |                                |
|----------|-----------------|----------|----------|------------------|--------------------------------|
|          |                 |          |          | Compan<br>Manage | y Profile<br>Bill Pay Accounts |
| Payee    | es require acti | vation   |          | e-Notific        | ations                         |
|          |                 |          |          | Manage           | Users                          |
| <b>Ļ</b> |                 |          | Reminde  | Reports          |                                |

- 3. Choose from:
  - Add new account
  - Edit
  - Delete

|         | Manage bill pay accounts         + Add new account |                |              |          |                 |  |
|---------|----------------------------------------------------|----------------|--------------|----------|-----------------|--|
| Default | Nickname                                           | Account number | Account type | Status   |                 |  |
| ۲       | Disbursement<br>Account<br>Default Account         | *****7902      | Checking     | Approved | 🖋 Edit 🔟 Delete |  |
| 0       | Primary Checking                                   | *****7892      | Checking     | Approved | 🖋 Edit 🔟 Delete |  |

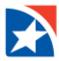

#### Add New Account

- 1. Click Add new account
- 2. Complete the following information:
  - Nickname
  - Account number
  - Confirm account number
  - Account Type
- 3. Click Save changes.

# **Edit Existing Account**

- 1. Click Edit.
- 2. Update **Nickname** of the account.
- 3. Click Save changes.

# **Delete Existing Account**

- 1. Click Delete.
- 2. System will ask which action you would like to take. Click on the appropriate action:
  - Delete the account and stop all associated transactions.
  - Delete the account and allow changes to be made to the transactions.
- 3. Click on one of the following options:
  - Delete this Account
  - No: Do not delete the account.

| Nickname * Nickname Account number * Account number Confirm account number Account number Please select Close Save changes | Add new account          |       | ×            |
|----------------------------------------------------------------------------------------------------|--------------------------|-------|--------------|
| Account number * Account number Confirm account number Account number Account type * Please select                         | Nickname *               |       |              |
| Account number * Confirm account number * Confirm account number Account type * Please select                              | Nickname                 |       |              |
| Confirm account number * Confirm account number Account type * Please select                                               | Account number *         |       |              |
| Confirm account number Account type * Please select                                                                        | Account number           |       |              |
| Account type * Please select                                                                                               | Confirm account number * |       |              |
| Please select ~                                                                                                    | Confirm account number   |       |              |
|                                                                                                    | Account type *           |       |              |
| Close Save changes                                                                                                    | Please select            |       | ~            |
| Close Save changes                                                                                                    |                          |       |              |
|                                                                                                    |                          | Close | Save changes |
|                                                                                                    |                          |       |              |

| Edit account         |       | ×            |
|----------------------|-------|--------------|
| Nickname             |       |              |
| Disbursement Account |       |              |
|                      |       |              |
|                      | Close | Save changes |

| What would    | you like to do?          |              |                                                     |                          | ×  |
|---------------|--------------------------|--------------|-----------------------------------------------------|--------------------------|----|
| Primary Ch    | ecking *****7892         |              |                                                     |                          |    |
|               | s below are scheduled to |              |                                                     |                          |    |
|               | -                        |              | to the transactions.                                | J                        |    |
| То            | Amount                   | Process date | Additional Items                                    |                          |    |
| Test<br>Check | \$2,500.00               | 9/10/2021    | Confirmation #:<br>Frequency:<br>Transaction Type : | 3<br>One-Time<br>Payment |    |
| KIG<br>Check  | \$25.00                  | 9/16/2021    | Confirmation #:<br>Frequency:<br>Transaction Type : | 2<br>One-Time<br>Payment |    |
|               |                          |              |                                                     | Delete this Account      | No |

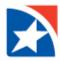

# **NOTIFICATIONS**

Set up notifications for various events or at specific times. The table below lists the different notifications that may be established for Business Bill Pay.

| Notification<br>Type | Definition                                                                                                    | Notification                                                                                                    |
|----------------------|----------------------------------------------------------------------------------------------------|----------------------------------------------------------------------------------------------------|
| Event                | Develop customized communications<br>where you are notified each time a<br>particular event occurs through your<br>bill pay account. | <ul> <li>A transaction needs approval</li> <li>A transaction exceeds a specific<br/>amount</li> <li>A recurring transaction processes</li> <li>Payee Information has been<br/>updated</li> <li>A single transaction processes</li> <li>Payee or account is activated with<br/>an activation code</li> <li>A pay from account is approved</li> <li>Email payee completes<br/>authentication</li> </ul> |
| Logout               | Receive a customized email summary<br>of your bill pay activities at the end of<br>each bill pay session.                            | Added admin users                                                                                                    |
| Recurring            | Customize how often you receive<br>emails notifications providing a list of<br>bill pay information.                                 | <ul><li>A list of all scheduled payments</li><li>A list of all transaction history</li></ul>                                                                                                    |
| Reminders            | Schedule reminders for each time you need to schedule a payment or transfer funds.                                                   | <ul><li>Individual</li><li>Bills</li></ul>                                                                                                    |

# Set up Notifications

- 1. Click **Options**.
- 2. Click e-Notifications.

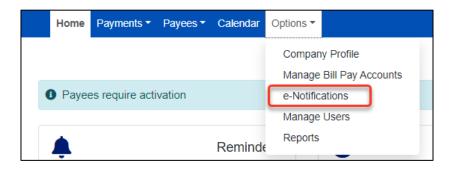

- 3. Use the buttons across the top to navigate to the different types of notifications.
  - Event
  - Logout
  - Recurring
  - Reminders
- 4. Set up the necessary notification delivery method
  - Email address on file
  - Short text address on file

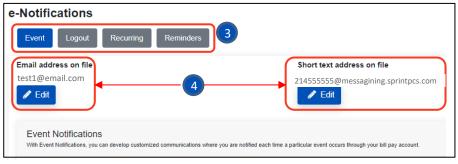

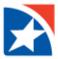

### **Event Notification**

- 1. Select which notification to establish.
  - A transaction needs approval
  - A transaction exceeds a specific amount
  - A recurring transaction processes
  - Payee Information has been updated
  - A single transaction processes
  - Payee or account is activated with an activation code
  - A pay from account is approved
  - Email payee completes authentication
  - 2. Provide information requested.
  - 3. Click Submit.

| Notifications                                                                                                    |                                                               | Welcome: Tes                  | t1 test1@e<br>Profile ▼ | mail.com l | Last login: 6:25 F<br>0 ) 🕜 Help |           |
|----------------------------------------------------------------------------------------------------|---------------------------------------------------------------|-------------------------------|-------------------------|------------|----------------------------------|-----------|
| Event Logout Recurring Remin                                                                                        | ders                                                          | -                             | Profile -               | Messages ( | 0) Genep                         | CF LOY    |
| mail address on file                                                                                                | Short text                                                    | address on file               |                         |            |                                  |           |
| test1@email.com                                                                                                    | 214<br>Sedit                                                  | @messaging.sprint             | pcs.com                 |            |                                  |           |
| Event Notifications<br>With Event Notifications, you can develop customized communication                           | utions where you are notified each time a particular event oo | curs through your bill pay ac | count.                  |            |                                  |           |
| A transaction needs approval<br>Send notification to                                                                |                                                               |                               |                         |            |                                  |           |
|                                                                                                    |                                                               |                               |                         |            |                                  |           |
| Both                                                                                                    |                                                               |                               |                         |            |                                  | ~         |
|                                                                                                    |                                                               |                               |                         |            | Su                               | ~<br>bmit |
| Both Notification has been activated and will be sen                                                                | t to test1@email.com & 214 @mes                               | saging.sprintpcs.com          | 1                       |            | Su                               | -         |
|                                                                                                    | t to test1@email.com & 214 @mes                               | saging.sprintpcs.com          | 1                       |            | Su                               | -         |
| Notification has been activated and will be sen                                                                     | t to test1@email.com & 214 @mes                               | saging sprintpcs com          | 1                       |            | Su                               | -         |
| Notification has been activated and will be sen<br>A transaction exceeds a specified amount                         | _                                                             |                               | 1                       |            | Su                               | -         |
| Notification has been activated and will be sen<br>A transaction exceeds a specified amount<br>Send notification to | Category                                                      |                               |                         |            | Su                               | bmit      |

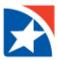

# **Logout Notification**

- 1. Select which notification to establish.
  - Added admin users
- 2. Provide information requested.
- 3. Click **Submit**.

| e-Notifications                                                                                                    |                             |
|----------------------------------------------------------------------------------------------------|-----------------------------|
| Event Logout Recurring Reminders                                                                                                    |                             |
| Email address on file                                                                                                    | Short text address on file  |
| test1@email.com                                                                                                    | 21 @messaging.sprintpcs.com |
| Logout Notifications<br>At the end of each bill pay session, you can receive a customized email summary of your bill pay activities. |                             |
| Please select which items you would like to receive each time you log o<br>Send a List of the following:                             | ut.                         |
| Added admin users                                                                                                    |                             |
|                                                                                                    | Submit                      |

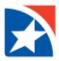

# **Recurring Notification**

- 1. Select which notification to establish.
  - A list of all scheduled payments
  - A list of all transaction history
- 2. Provide information requested.
- 3. Click Submit.

| Notifications                                                                                               |                                                            |
|----------------------------------------------------------------------------------------------------|------------------------------------------------------------|
| Event Logout Recurring Reminders                                                                            |                                                            |
| Email address on file<br>test1@email.com                                                                    | Short text address on file<br>214 @messaging.sprintpcs.com |
| Recurring Notifications<br>These email notifications will provide a list of bill pay information in which y | ou customize how often it is received.                     |
| A list of all scheduled payments<br>How often                                                               | On under a data                                            |
| Weekly                                                                                                    | On what day                                                |
| Frequency                                                                                                   | Submit                                                     |
| Weekly on Wednesday                                                                                         | Û                                                          |
|                                                                                                    |                                                            |
|                                                                                                    |                                                            |
| A list of all transaction history                                                                           |                                                            |
| A list of all transaction history<br>How often                                                              | On what day                                                |

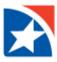

# **Reminders Notification**

1. Click Add Reminder.

| Notification                            | s                                     |                                 |                   |                                 |                             |               |
|-----------------------------------------|---------------------------------------|---------------------------------|-------------------|---------------------------------|-----------------------------|---------------|
| Event Logou                             | t Recurring Rem                       | inders                          |                   |                                 |                             |               |
| Email address on fi                     | le                                    |                                 | Short text addres |                                 |                             |               |
| test1@email.com                         |                                       |                                 | 214 @mes<br>Edit  | ssaging.sprintpcs.com           |                             |               |
| Reminders Not<br>You can schedule remin | ders for each time you need to schedu | ie a payment or transfer funds. |                   |                                 |                             |               |
|                                         |                                       |                                 |                   |                                 |                             |               |
| Pay to                                  | Category                              | Reminder date                   | Frequency         | Send to                         |                             |               |
| Pay to<br>Test                          | Category<br>Bills                     | Reminder date<br>9/10/2021      | Frequency         | Send to<br>Email and Short text | <b>#</b><br>Add to Calendar | اللَّ<br>Stop |

- 2. Select from the What type of payee list.
  - Bills
  - Individual
- 3. Select a payee from the **Pick a payee** list.
- 4. Select delivery method from the **Send notifications to** list.
  - Email address
  - Short text address
  - Both
- 5. Select timing from the **Reminder frequency** list.
  - One time
  - Monthly

| Add reminder           | ×            |
|------------------------|--------------|
| What type of payee? *  |              |
| Bills                  | ~            |
| Pick a payee *         |              |
| Select Payee           | ~            |
| Send notification to * |              |
| Select Option          | ~            |
| Reminder frequency *   |              |
| Select Frequency       | ~            |
|                        |              |
|                        | Close Submit |

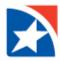

#### **DELEGATE PAYMENT TASKS**

Set up unique permissions per user that allow making payments, setting up payees, working with options, and approving payments.

- 1. Go to the **Options** tab.
- 2. Select Manage Users.

| Home     | Payments -      | Payees - | Calendar | Options -                                   |
|----------|-----------------|----------|----------|---------------------------------------------|
|          |                 |          |          | Company Profile<br>Manage Bill Pay Accounts |
| Payee    | es require acti | vation   |          | e-Notifications                             |
|          |                 |          |          | Manage Users                                |
| <b>Ļ</b> |                 |          | Reminde  | Reports                                     |

3. Choose the user you want to delegate payments to and select **Permissions**. This allows you to view the current permission settings for this user and to edit these settings.

| Manage users | 3           |          |            |                               |
|--------------|-------------|----------|------------|-------------------------------|
| + New user   |             |          |            |                               |
| Last name    | First name  | User ID  | Last login |                               |
| ZYX Company  | ZYX Company | Company1 | N/A        | 🖋 Edit 💄 Permissions 🔟 Delete |
| Primary User |             |          |            |                               |
| Well         | Jane        | Test1    | 9/8/2021   | 🖋 Edit 💄 Permissions 🛍 Delete |
| Doe          | John        | Test2    | 9/1/2021   | 🖍 Edit 🚨 Permissions 🔟 Delete |

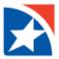

4. View the current permissions given to the user.

| Iser Information                                           |                                                           |
|------------------------------------------------------------|-----------------------------------------------------------|
| User name John Doe                                         |                                                           |
| User type Custom                                           |                                                           |
| Restore Permissions                                        |                                                           |
| To edit permissions: Use the tabs below to add or remove p | ermissions. The current permissions will be pre selected. |
| User information Payments Payees Opt                       | Approve authority                                         |
| Current Permissions                                        |                                                           |
| → Payments                                                 | → Options                                                 |
| <ul> <li>Schedule Bill Payments (all)</li> </ul>           | ✓ Access Reports                                          |
| <ul> <li>Schedule Email Payments(all)</li> </ul>           | ✓ Update Company Info                                     |
| × Establish Payment Caps                                   | ✓ Manage Billpay Users                                    |
| × Designate Pay From Accounts                              | <ul> <li>Manage Pay From Accounts</li> </ul>              |
| <ul> <li>Payment History</li> </ul>                        | <ul> <li>Schedule Reminders</li> </ul>                    |
| → Payees                                                   | → Approve Authority                                       |
| ✓ Manage Payees                                            | ✓ Approve Transactions                                    |
|                                                            |                                                           |
| Admin user list                                            |                                                           |
| Admin user list                                            |                                                           |

- 5. Click Payments.
- 6. Click Schedule Bill Payments.
- 7. Allow the user to schedule payments to any payee or to specific payees. Select one of the following:
  - Schedule to all bill payees
  - Schedule to specific bill payees

| User information Payments Payees Options Approve authority     |
|----------------------------------------------------------------|
| Chedule bill payments                                          |
| Schedule to all bill payees Schedule to specific bill payees   |
| Schedule email payments                                        |
| Schedule to all email payees Schedule to specific email payees |
|                                                                |

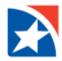

- 8. Click to Establish payment caps, if necessary
- 9. Enter the amount in Payee payment cap
- 10. Allow the user to schedule payment to all or a specific payee. The user will not be able to exceed this cap when scheduling payments. Select one of the of the following:
  - Payment Cap to all bill payees
  - Payment Caps to specific bill payees

| ment cap |   |   |   |   |  |
|----------|---|---|---|---|--|
| ,000.00  |   |   |   |   |  |
|          | - | - | · | • |  |

- 11. Click **Designate pay from accounts**, if necessary.
- 12. Select which **Accounts** the user can make payments from.
- 13. Click to select **Payment History** (in order for user to view).
- 14. Click Save.

| <ul> <li>Designate pay from accounts</li> <li>The designated pay-from accounts will grant permiss selected, payments from all associated accounts will be permitted.</li> </ul> |   |                      | -           |
|----------------------------------------------------------------------------------------------------|---|----------------------|-------------|
| Primary Checking                                                                                                    | + | Disbursement Account | +           |
|                                                                                                    |   |                      |             |
| Payment history                                                                                                    |   |                      |             |
| Admin user list                                                                                                    |   |                      | Cancel Save |

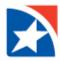

# **GENERATE REPORTS**

Run reports on payments processed, payment changes, payments stopped, and payees added. Customize your report by user and date.

- 1. Go to the **Options** tab.
- 2. Select Reports.

| on                   | e-Notifications  |                                                                                         |                                                                                         |
|----------------------|------------------|-----------------------------------------------------------------------------------------|-----------------------------------------------------------------------------------------|
|                      |                  |                                                                                         |                                                                                         |
| Reminde              | Reports          |                                                                                         |                                                                                         |
|                      |                  |                                                                                         |                                                                                         |
|                      |                  |                                                                                         |                                                                                         |
|                      |                  |                                                                                         |                                                                                         |
| ges Payments Stopped | Payees Added     |                                                                                         |                                                                                         |
|                      |                  |                                                                                         |                                                                                         |
|                      |                  |                                                                                         |                                                                                         |
|                      |                  |                                                                                         |                                                                                         |
| Schedulin            | g User           | Approving User                                                                          |                                                                                         |
|                      |                  |                                                                                         |                                                                                         |
|                      |                  |                                                                                         | ~                                                                                       |
|                      | End Date         |                                                                                         |                                                                                         |
|                      | End date         |                                                                                         | 曲                                                                                       |
|                      |                  |                                                                                         |                                                                                         |
|                      |                  |                                                                                         | Create report                                                                           |
|                      |                  |                                                                                         |                                                                                         |
|                      | Payments Stopped | Manage Users<br>Reminde<br>Payments Stopped Payees Added<br>Scheduling User<br>End Date | Manage Users Remind Reports Remind Payees Added Scheduling User Approving User End Date |

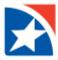

- 3. Select which type of report to generate.
  - Payments Processed
  - Payment Changes
  - Payments Stopped
  - Payees Added

| Reports            |                 |                  |              |
|--------------------|-----------------|------------------|--------------|
| Payments Processed | Payment Changes | Payments Stopped | Payees Added |

- 4. Define which users to include:
  - All Users
  - Scheduling User
  - Approving User

| All Users | Scheduling User | Approving User |
|-----------|-----------------|----------------|
|           |                 |                |

- 5. Select a Date Range
  - Current Month
  - Last Thirty Days
  - Last Ninety Days
  - Custom Date
    - o Select Start Date using the calendar
    - Select End Date using the calendar
- 6. Click Create report

| Date Range    |          |               |
|---------------|----------|---------------|
| Current Month |          | ~             |
| Start Date    | End Date |               |
| Start date    | End date | 曲             |
|               |          | Create report |

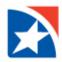

# **Report Example**

| Payee name   | Amount     | Check number | Process date | Scheduling<br>user | Approving use |
|--------------|------------|--------------|--------------|--------------------|---------------|
| Chase        | \$150.00   |              | 9/28/2020    | Laurie Smith       |               |
| AT&T         | \$65.00    |              | 9/28/2020    | Laurie Smith       |               |
| Moe's Mowers | \$200.00   |              | 9/30/2020    | Laurie Smith       |               |
| Cellular One | \$65.00    |              | 9/10/2020    | Laurie Smith       |               |
| Lease        | \$1,200.00 |              | 9/11/2020    | Laurie Smith       |               |
| Kim Stone    | \$65.00    |              | 9/14/2020    | Laurie Smith       |               |
| Community    | \$1,200.00 |              | 9/14/2020    | Laurie Smith       |               |